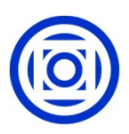

# UNIVERSIDADE FEDERAL DE MATO GROSSO SECRETARIA DE TECNOLOGIA DA INFORMAÇÃO E DA COMUNICAÇÃO

# SIEF – SISTEMA DE ESPAÇO FÍSICO

MANUAL DO USUÁRIO Vrs. 2.1

UFMT / SETEMBRO / 2010

# **SUMÁRIO**

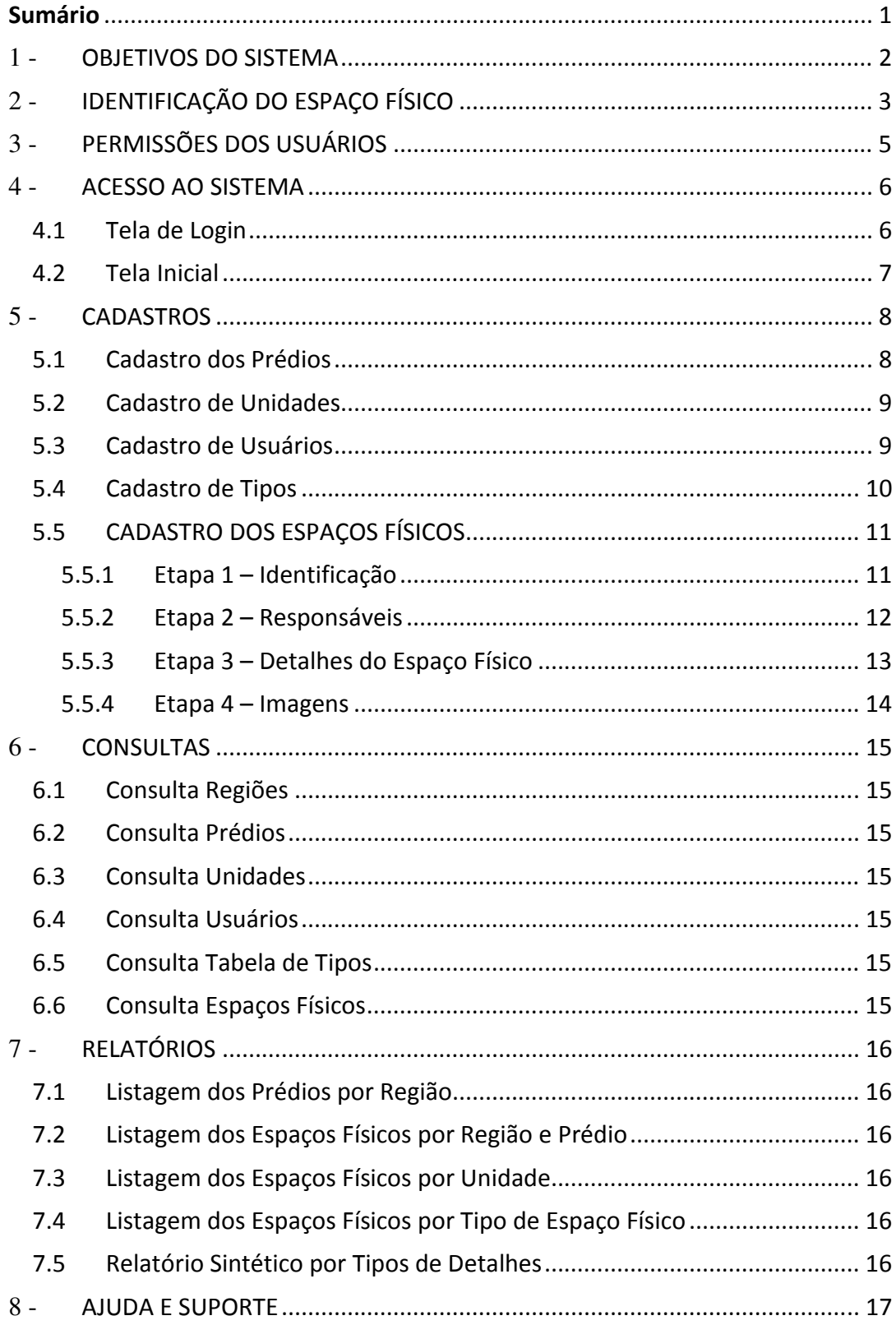

#### 1 -OBJETIVOS DO SISTEMA

O principal objetivo do SIEF é o cadastramento de todos os Espaços Físicos da UFMT pela identificação de sua localização (Região, Prédio, Bloco e Sala) e dados sobre dimensões, estrutura e instalações, de acordo com a responsabilidade atribuída a cada unidade.

Um Espaço Físico pode ser: Sala de Aula, laboratório, sala administrativa, auditório, banheiro, etc.

Para a identificação do Espaço Físico, dividiremos o espaço de cada Campus da UFMT em regiões menores. Dentro dessas regiões serão identificados os prédios. Cada prédio será subdividido em blocos e andares. Após essas subdivisões é que iremos seqüenciar a identificação dos Espaços Físicos.

Será disponibilizada à comunidade externa uma consulta para localizar de modo interativo no mapa da UFMT, algum prédio, curso ou Unidade.

É um sistema de suma importância para outros, por exemplo, o Sistema de Patrimônio, que poderá relacionar o patrimônio a um espaço físico e saber de maneira eficaz a sua localização entre outros como protocolo, sistema acadêmico, sistema de gestão de pessoas etc..

# 2 -IDENTIFICAÇÃO DO ESPAÇO FÍSICO

Para identificar e facilitar a localização de um Espaço Físico, primeiramente dividimos a área da UFMT em Regiões (R1, R2, R3,...) (Figura 1).

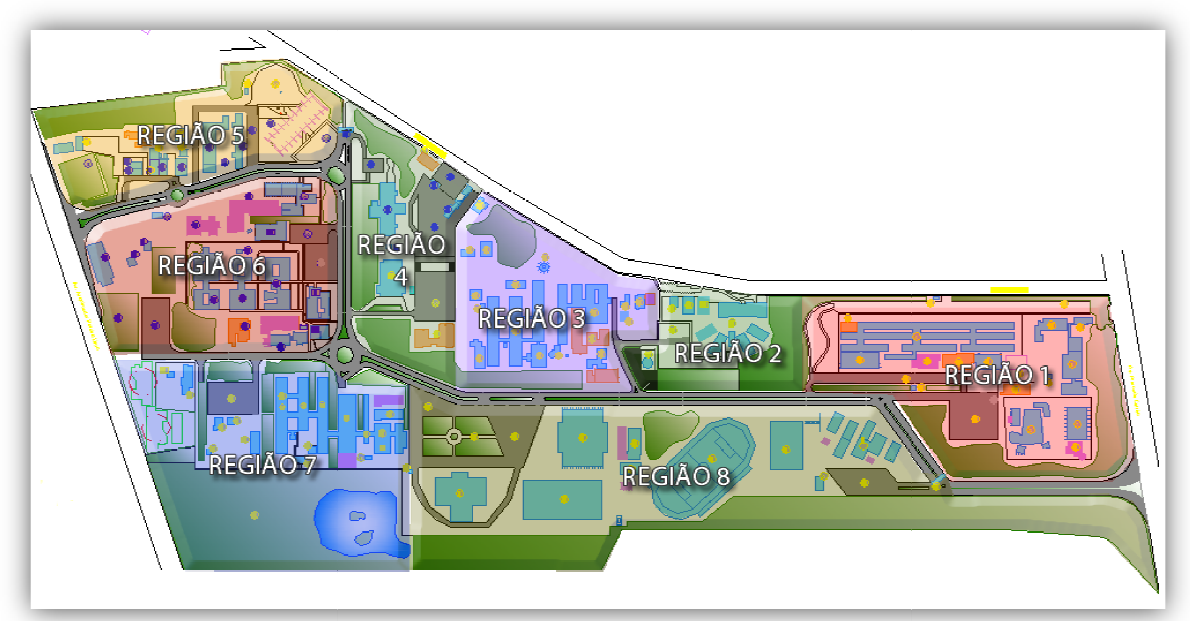

Figura 1 – Regiões da UFMT

Dentro de cada Região identificamos os prédios(P1, P2, P3,...) (Figura 2).

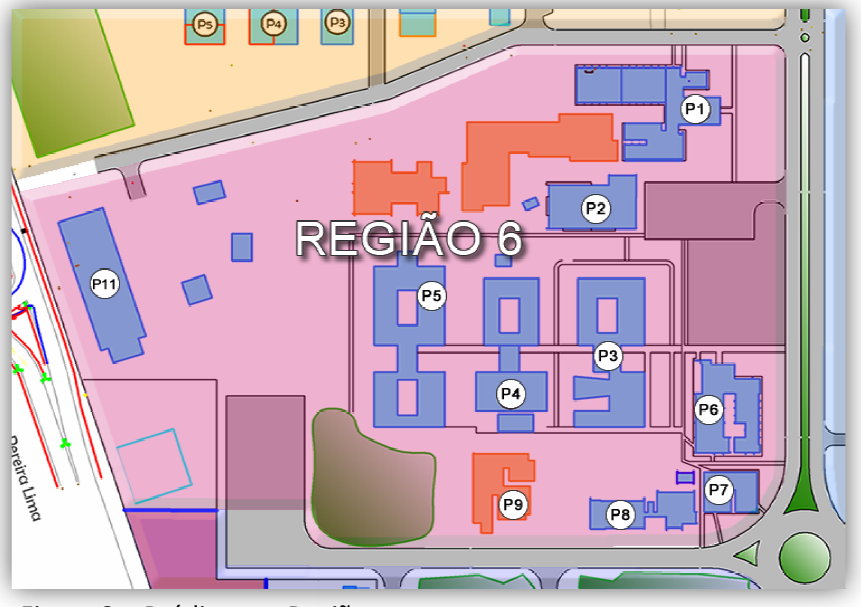

Figura 2 – Prédios por Região

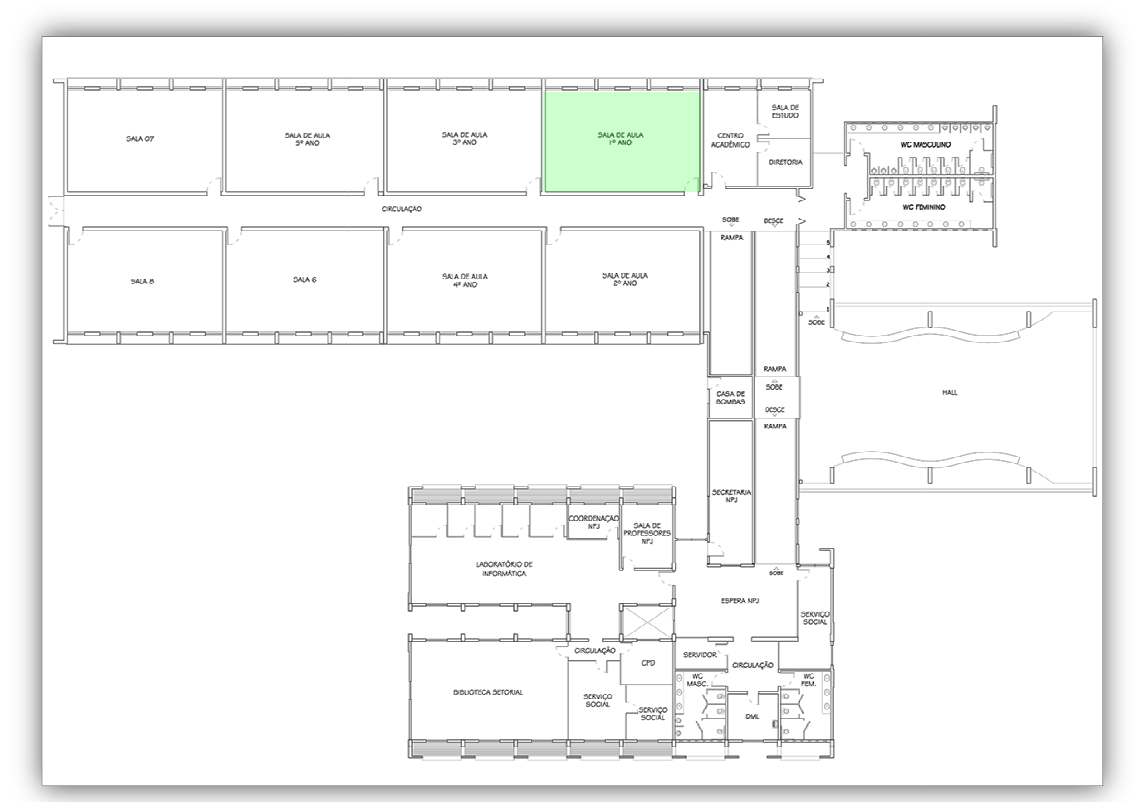

Dentro de cada prédio subdividimos em Blocos (BL1, BL2,...) e Andares (T, 1, 2,...) (Figura 3).

Figura 3 – Planta da FD, térreo, Blocos 1 e 2

No Bloco e Andar específico as salas serão numeradas sequencialmente.

O Espaço Físico será identificado com uma placa na sua porta de acesso, informando o nome do Prédio, a descrição da sala e o número identificador do SIEF conforme Figura 4.

![](_page_4_Picture_5.jpeg)

Figura 4 – Placa de Identificação do Espaço

# 3 -PERMISSÕES DOS USUÁRIOS

O usuário será cadastrado no Sistema Unificado de Usuários dos Sistemas da UFMT.

O usuário não cadastrado, deverá ser servidor, ter matrícula SIAPE, para poder ser incluído como usuário.

No cadastro será informado o login, geralmente o CPF, senha e permissão.

As permissões para utilizar o SIEF serão:

- Administrador: Terá acesso a todos os recursos do Sistema de todas as Unidades, inclusive ao cadastro das Tabelas de Tipos e Prédios;
- Gerente: Terá acesso a todos os recursos pertinentes à sua Unidade Responsável;
- Responsável: Terá acesso limitado pertinentes à sua Unidade Responsável.

### 4 -ACESSO AO SISTEMA

O acesso ao SIEF será pela Internet no seguinte endereço: http://sistemas.ufmt.br sistemas.ufmt.br/ufmt.sief

#### 4.1 Tela de Login

É a tela inicial do SIEF, nela o usuário irá se identificar para o Sistema reconhecer as permissões (Figura 5). Clicando no botão Acessar o Sistema irá para a Tela Principal.

Se o usuário esquecer sua senha, poderá recuperar a senha clicando no link as permissões (*Figura 5*). Clicando no botão Acessar o Sistema irá para a Tela Principal.<br>Se o usuário esquecer sua senha, poderá recuperar a senha clicando no link<br>"Recuperar Senha!". Deverá informar o CPF e o Sistema ir nova senha.

A senha gerada pelo Sistema servirá para que o usuário, em seu próximo login, acesse uma tela (Figura 5a) para ser informada uma nova senha, agora criada pelo próprio usuário.

![](_page_6_Picture_94.jpeg)

Figura 5 – Login do SIEF

![](_page_6_Picture_95.jpeg)

Figura 5a – Alteração da Senha

### 4.2 Tela Inicial

Apresenta o Menu de opções e logo abaixo o nome do usuário, as Unidades responsáveis e a permissão do usuário no Sistema (Figura 6).

Se o usuário estiver em qualquer outra tela dentro do Sistema e quiser voltar a esta tela, basta clicar no Menu a opção "Página Inicial".

![](_page_7_Picture_35.jpeg)

Figura 6 – Tela Principal do SIEF

# 5 -CADASTROS

# 5.1 Cadastro dos Prédios

Cadastro liberado para o Usuário Administrador, que irá identificar os prédios de cada região (Figura 7).

![](_page_8_Picture_30.jpeg)

Figura 7 – Tela Cadastro de Prédios

### 5.2 Cadastro de Unidades

Tela para cadastrar Unidades adjuntas, indicando seu responsável (Figura 8). Passos para cadastrar uma Unidade Adjunta:

- 1. Selecione a Unidade Superior na lista do lado direito;
- 2. Informe o nome da Unidade Adjunta e a sigla;
- 3. Pesquise o nome do responsável por esta Unidade e clique em Select para selecionar a pessoa;
- 4. Clicar no botão Cadastrar.

![](_page_9_Picture_189.jpeg)

Figura 8 - Tela Cadastro de Unidades Adjuntas

#### 5.3 Cadastro de Usuários

Cadastro dos usuários no Sistema único de usuários, com permissões para o SIEF (Figura 9). Passos para cadastrar um Usuário:

- 1. Procure o Usuário Usuário, digitando parte do nome da pessoa no campo Nome e clique no botão Buscar. Será mostrada uma lista das pessoas encontradas. Clique em Select para selecionar a pessoa; Sistema único de usuários, com permissões<br>
ar um Usuário:<br>
, digitando parte do nome da pessoa no cam<br> **uscar**. Será mostrada uma lista das pessoas e<br>
ara selecionar a pessoa;<br>
o e-mail do usuário;<br>
será o número do CPF;<br>
- 2. Informe ou altere o e-mail do usuário;
- 3. Por padrão o login será o número do CPF;
- 4. Informe a senha e confirme logo abaixo;
- 5. Escolha a permissão de acesso ao Sistema (Administrador / Gerente / Responsável);
- 6. Escolha uma ou mais Unidades permitidas para cadastrar os Espaços Físicos. Selecione clicando na lista de Unidades a direita.
- 7. Se quiser excluir uma Unidade Permitida, clique no link Delete
- 8. Clicar no botão Cadastrar.para concluir o cadastro.

![](_page_10_Picture_49.jpeg)

Figura 9 – Tela Cadastro de Usuários

# 5.4 Cadastro de Tipos

Cadastro liberado para o Usuário Administrador, que irá identificar os Tipos de Conteúdo do Espaço Físico. .

Nesta tela o usuário poderá Incluir, Consultar ou Alterar um Tipo (Figura 10).

![](_page_10_Picture_50.jpeg)

Figura 10 – Cadastro dos Tipos

# 5.5 CADASTRO DOS ESPAÇOS FÍSICOS

Tela em que o usuário irá cadastrar um novo Espaço Físico. Está dividida em quatro etapas. Sendo obrigatórias as Etapas 1 e 2.

#### 5.5.1 ETAPA 1 – IDENTIFICAÇÃO

Nesta etapa iremos informar todos os dados necessários à identificação do Espaço Físico (Figura 11). A Etapa 3 dependerá do campo "Tipo Espaço Físico" desta etapa. A visualização da placa de identificação do Espaço Físico, na parte superior da tela, se atualiza a medida que os dados são inseridos.

O número da sala será incrementado automaticamente, não sendo possível ser alterado. No campo Descrição o usuário irá informar o nome e, se desejar, o número da sala que é conhecido e utilizado atualmente.

Observe o exemplo na figura 11, o campo descrição identifica o Laboratório de Informática como sendo sala 01 e o campo sala, gerado pelo Sistema, está 023.

O Campo Controle de Acesso será marcado se existir algum tipo de controle de chave ou trava eletrônica para entrar na sala.

A Capacidade indica a capacidade de pessoas para ocupar aquela sala. No exemplo mostra que o laboratório é para 20 alunos.

![](_page_11_Picture_101.jpeg)

Figura 11 – Cadastro de Espaço Físico – Etapa 1

#### 5.5.2 ETAPA 2 – RESPONSÁVEIS

Deverá selecionar qual a Unidade/Subunidade responsável por este Espaço Físico. Após a seleção o Sistema mostrará quem é a pessoa responsável (Figura 12).

Caso o Espaço Físico seja utilizado por mais de uma Unidade, deverá ser escolhida a Unidade de maior responsabilidade, ou seja, cujos patrimônios pertencem a esta. Depois basta alterar o campo "Apelido da Unidade" e acrescentar a outra Unidade. Exemplo mostrado na figura 12 (FAeCC / ICHS).

Observe que a identificação da plaqueta no topo da tela irá atualizar essa informação após a tecla <Enter> ou <Tab>.

![](_page_12_Picture_73.jpeg)

Figura 12 – Cadastro de Espaço Físico – Etapa 2

5.5.3 ETAPA 3 – DETALHES DO ESPAÇO FÍSICO

Informações sobre detalhes do Espaço Físico, tais como: Dimensões, Piso, Parede, Portas, Janelas, Forro, ...

Cada tipo haverá detalhes que pode ser incluído, sendo possível sua exclusão ou alteração (Figura 13). Para adicionar basta preencher os campos e clicar no botão Adicionar. Para excluir um detalhe clique no ícone vermelho com o sinal (-) localizado na frente do detalhe que desejar excluir.

Para aproveitar os mesmos campos para todos os tipos de detalhes, serão mostradas as descrições "Altura/Voltagem" e "Largura/Potência".

Exemplo: Porta com dimensão 2,10m x 0,90m, terá 2,10 no campo "Altura/Voltagem" e 0,90 no campo " "Largura/Potência"; Lâmpada Fluorecente de 110V e 85W, terá 110 no campo "Altura/Voltagem" e 85 no campo "Largura/Potência".

![](_page_13_Picture_92.jpeg)

Figura 13 – Cadastro de Espaço Físico – Etapa 3

#### 5.5.4 ETAPA 4 – IMAGENS

Poderá incluir foto da sala e imagem da Planta Baixa do Prédio localizando o Espaço Físico na mesma (Figu (Figura 14).

![](_page_14_Figure_2.jpeg)

Figura 14 – Cadastro de Espaço Físico – Etapa 4

# 6 -CONSULTAS

#### 6.1 Consulta Regiões

Mostra o mapa dos Campus da UFMT dividido em Regiões.

### 6.2 Consulta Prédios

Visualiza todos os Prédios por Região.

#### 6.3 Consulta Unidades

Visualiza em árvore todas as Unidades podendo ser filtrado pelo nome da Unidade.

#### 6.4 Consulta Usuários

Visualiza os usuários filtrando pelo nome ou por Unidade.

Obs.: O Administrador pode consultar todos os Usuários, o Gerente só visualiza os usuários das Unidades de sua responsabilidade.

#### 6.5 Consulta Tabela de Tipos

Visualiza os tipos de detalhes que podem ser inseridos em um Espaço Físico, filtrando pelo tipo de conteúdo.

#### 6.6 Consulta Espaços Físicos

Visualiza um Espaço Físico com todos os seus detalhes, sendo informada a sua localização (Região, Prédio, Bloco, Andar e Sala).

7 -RELATÓRIOS

- 7.1 Listagem dos Prédios por Região
- 7.2 Listagem dos Espaços Físicos por Região e Prédio
- 7.3 Listagem dos Espaços Físicos por Unidade
- 7.4 Listagem dos Espaços Físicos por Tipo de Espaço Físico
- 7.5 Relatório Sintético por Tipos de Detalhes

# 8 -AJUDA E SUPORTE

Os usuários poderão ligar para a STI nos seguintes telefones:

- (65) 3615.8244 Coordenação de Engenharia de Software
- (65) 3615.8028 Secretaria da STI

Ou através do e-mail:

- sief\_sti@ufmt.br Suporte do Sistema SIEF
- sti@ufmt.br Secretaria da STI

Contatos:

- Kengo Fugimura Coordenador de Eng.de Software
- Jivago Maia Analista / Líder do Projeto
- Rômulo Prandini Desenvolvedor / Estagiário
- Ângelo Carlotto Desenvolvedor / Estagiário